Image Recognition

## **User Guide**

 Issue
 01

 Date
 2025-01-17

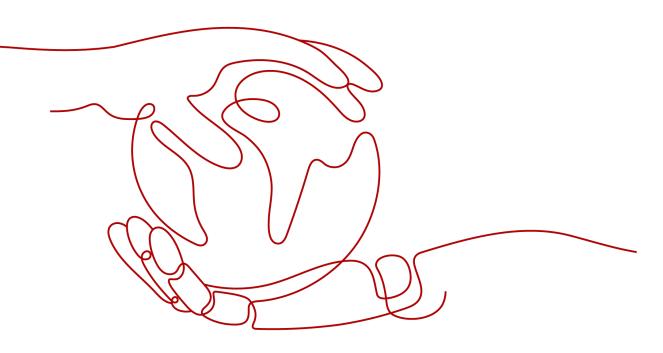

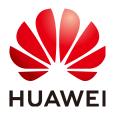

HUAWEI TECHNOLOGIES CO., LTD.

#### Copyright © Huawei Technologies Co., Ltd. 2025. All rights reserved.

No part of this document may be reproduced or transmitted in any form or by any means without prior written consent of Huawei Technologies Co., Ltd.

#### **Trademarks and Permissions**

NUAWEI and other Huawei trademarks are trademarks of Huawei Technologies Co., Ltd. All other trademarks and trade names mentioned in this document are the property of their respective holders.

#### Notice

The purchased products, services and features are stipulated by the contract made between Huawei and the customer. All or part of the products, services and features described in this document may not be within the purchase scope or the usage scope. Unless otherwise specified in the contract, all statements, information, and recommendations in this document are provided "AS IS" without warranties, guarantees or representations of any kind, either express or implied.

The information in this document is subject to change without notice. Every effort has been made in the preparation of this document to ensure accuracy of the contents, but all statements, information, and recommendations in this document do not constitute a warranty of any kind, express or implied.

### Huawei Technologies Co., Ltd.

- Address: Huawei Industrial Base Bantian, Longgang Shenzhen 518129 People's Republic of China Website: https://www.huawei.com
- Email: <u>support@huawei.com</u>

### **Security Declaration**

#### Vulnerability

Huawei's regulations on product vulnerability management are subject to the *Vul. Response Process.* For details about this process, visit the following web page:

https://www.huawei.com/en/psirt/vul-response-process

For vulnerability information, enterprise customers can visit the following web page: <u>https://securitybulletin.huawei.com/enterprise/en/security-advisory</u>

## **Contents**

| 5 Viewing the Number of Calls        |   |
|--------------------------------------|---|
| 4.1 Calling APIs or SDKs Locally     | 6 |
| 4 Calling APIs or SDKs               | 6 |
| 3 Preparing Data                     | 5 |
| 2 Subscribing to the Service         | 3 |
| 1 Process of Using Image Recognition | 1 |

# Process of Using Image Recognition

Image Recognition is a technology that uses computers to analyze and understand images to identify objects in different modes. You can obtain the inference results by accessing and calling APIs in real time. Image Recognition collects key data automatically and helps you build an intelligent business system that improves efficiency.

The following figure shows the procedure for using Image Recognition.

| Subscribe to the service.                                  | •    | Prepare data.     | •    | Call APIs or SDKs. | •    | View the number of calls. |
|------------------------------------------------------------|------|-------------------|------|--------------------|------|---------------------------|
|                                                            | -) r |                   | -1 7 |                    | -1 7 |                           |
| Register a Huawei<br>Cloud account.                        |      | Data requirements |      | Online debugging   |      | Call result statistics    |
|                                                            |      |                   |      |                    |      |                           |
| Subscribe to the service<br>by following the<br>procedure. |      |                   |      | Local calls        |      | Monitoring data           |
| procedure.                                                 |      |                   |      |                    |      |                           |
|                                                            |      |                   | 3 0  |                    | _i ! |                           |

#### Figure 1-1 Procedure for using Image Recognition

#### Table 1-1 Procedure for using Image Recognition

| Procedure                         | Sub Task                                                          | Description                                                                           | Instruction                                           |
|-----------------------------------|-------------------------------------------------------------------|---------------------------------------------------------------------------------------|-------------------------------------------------------|
| Subscribin<br>g to the<br>service | Registering<br>an account<br>with Huawei<br>Cloud                 | Before using Image<br>Recognition, you need to<br>register a Huawei Cloud<br>account. | Registering a<br>Huawei Cloud<br>Account              |
|                                   | Subscribing<br>to the service<br>by following<br>the<br>procedure | You need to subscribe to the service according to the procedure.                      | Subscribing to<br>the Image<br>Recognition<br>Service |

| Procedure                            | Sub Task                             | Description                                                                                                    | Instruction                     |
|--------------------------------------|--------------------------------------|----------------------------------------------------------------------------------------------------|---------------------------------|
| Preparing<br>data                    | Data<br>requirements                 | There are restrictions on the<br>data format and the number<br>of concurrent calls. Before<br>using the service, you need to<br>prepare the images to be<br>recognized by referring to the<br>restrictions. | Preparing Data                  |
| Calling<br>APIs or<br>SDKs           | Local calls                          | Use the image SDK for local development. You can directly call functions to use SDKs.                                                                                                    | Calling APIs or<br>SDKs Locally |
| Viewing<br>the<br>number of<br>calls | Viewing call<br>result<br>statistics | You can view the service use<br>details and the number of API<br>calls on the management<br>console.                                                                                                    | Viewing the<br>Number of Calls  |

# **2** Subscribing to the Service

This section introduces the procedure for subscribing to the service.

#### **NOTE**

• If you are new to Image Recognition, subscribe to the service first. You only need to subscribe to the service once.

#### Signing Up for a HUAWEI ID

Skip this step if you already have a HUAWEI ID.

- 1. Log in to the Huawei Cloud official website.
- 2. Click Sign Up in the upper right corner.
- 3. Complete the registration as instructed. For details, see **Signing Up for a HUAWEI ID**.

#### Subscribing to the Image Recognition Service

- 1. Go to the **Image Recognition portal** and click **Try Now** to go to the Image Recognition console.
- 2. In the navigation pane on the left, choose **Service List**. Locate the service you want to use and click **Subscribe**.
- 3. If the subscription is successful, the status of the service becomes **Subscribed** (the pay-per-use billing mode is used by default).
- 4. If you want to change the billing mode to yearly/monthly, click **Buy** in the **Get Discounts** column. After buying a package, you can use the service.
- 5. If you want to use the data stored in OBS, enable **OBS Authorization**.

#### Figure 2-1 Service List

| Overview      |                | Service List                                            |                                 |                   |           |               |
|---------------|----------------|---------------------------------------------------------|---------------------------------|-------------------|-----------|---------------|
| Service List  |                | OBS Authorization                                       |                                 |                   |           |               |
| API Reference | d0             | If you need to use the data stored on OBS for Image Re- | cognition, enable OBS authoriza | tion.             |           |               |
| Obtain SDK    | e <sup>o</sup> |                                                         |                                 |                   |           |               |
|               |                | API                                                     | Status                          | Default QPS Limit | Subscribe | Get Discounts |
|               |                | Image Tagging                                           | Subscribed                      | 10                | Subscribe | Buy           |

#### 

- The region and permissions of OBS must be consistent with those of Image Recognition.
- OBS authorization must be performed by an account, not by an IAM user.

# **3** Preparing Data

The functions of Image Recognition vary depending on the region. There are restrictions on the data format and the number of concurrent calls. Before using the service, you need to prepare the data to be reviewed by referring to the restrictions.

For details about restrictions on service functions, see **Constraints**.

For example, Image Tagging has the following restrictions on the input data:

- The service is available in the **CN-Hong Kong** region.
- Only images in PNG, JPEG, BMP, or WEBP format can be recognized.
- Each edge of the image must contain 15 to 4,096 pixels.
- The size of the Base64 encoded image cannot exceed 10 MB (the size of the original image cannot exceed 7.5 MB).
- By default, a maximum of 10 APIs can be called simultaneously. To increase this number, submit a **service ticket**.

# **4** Calling APIs or SDKs

### 4.1 Calling APIs or SDKs Locally

Image Recognition Software Development Kit (Image SDK) encapsulates the RESTful APIs provided by Image Recognition to simplify application development. You can add dependencies or download SDKs to call APIs to use Image Recognition.

This section uses **Image Tagging** as an example to describe how to use the Image Python SDK for local development. You can use the SDK by calling API functions.

#### Prerequisites

- You have registered an account with Huawei Cloud and completed real-name authentication. Your account cannot be in arrears, frozen, or deregistered.
- You have learned the constraints on Image Tagging.
- You have subscribed to the Image Tagging service.

#### Procedure

- 1. Install the Python environment and obtain the SDK.
  - a. Download Python of a proper version from **Python's official website** and install it. Python 3.3 or later is recommended. This section uses Python 3.7 as an example.
  - b. Download the latest version of PyCharm from **PyCharm's official website**.
  - c. Start the PyCharm development tool and choose **File > Settings > Project Interpreter** to configure the Python environment.
  - d. Select the Python installation path. See **Figure 4-1**. After selecting the target Python, click **Apply** at the bottom of the page to complete the configuration.

|                             | Project Interpreter: Python 3.7 | (python) (1) D:\Python37\python.exe |                | ~ + |
|-----------------------------|---------------------------------|-------------------------------------|----------------|-----|
| Keymap                      |                                 |                                     |                |     |
| Editor                      | Package                         | Version                             | Latest version |     |
| Plugins                     | Click                           | 7.0                                 | 7.0            |     |
| -                           | Flask                           | 1.0.2                               | ▲ 1.1.1        |     |
|                             | Jinja2                          | 2.10.1                              | 2.10.1         |     |
| Project: python             | MarkupSafe                      | 1.1.1                               | 1.1.1          |     |
| Project Interpreter         | Werkzeug                        | 0.15.2                              | ▲ 0.15.6       |     |
|                             | boto3                           | 1.9.147                             | ▲ 1.9.231      |     |
|                             | DOLOCOTE                        | 1.12.147                            | ▲ 1.12.231     |     |
| Build, Execution, Deploymer |                                 | 2019.6.16                           | ▲ 2019.9.11    |     |
| Languages & Frameworks      | chardet                         | 3.0.4                               |                |     |
| Tools                       | docutils                        | 0.14<br>2.8                         |                |     |
| 10013                       | idna                            | 2.8                                 |                |     |
|                             | itsdangerous                    | 0.9.4                               |                |     |
|                             | jmespath                        | 1.15.3                              |                |     |
|                             | numpy                           | 10.0.1                              |                |     |
|                             | pip<br>python-dateutil          | 2.8.0                               |                |     |
|                             |                                 | 2.22.0                              |                |     |
|                             | requests<br>s3transfer          | 0.2.0                               |                |     |
|                             | setuptools                      | 39.0.1                              |                |     |
|                             | six                             | 1.12.0                              |                |     |
|                             |                                 |                                     |                |     |
|                             | urllib3                         | 1.24.3                              |                |     |

**Figure 4-1** Configuring the python environment using PyCharm

2. Create a project in PyCharm and click **Terminal** in the lower left corner. Run the following commands to install the SDK (the SDK supports Python 3 or later):

Install the SDK using pip commands: # Install the core library. pip install huaweicloudsdkcore

# Install the image service library. pip install huaweicloudsdkimage

To install the Python SDK using PyCharm, perform the following steps:

1. Start PyCharm and choose File > Settings...

2. Click **Python Interpreter** and then +.

3. Click +, search for **huaweicloudsdkcore** and **huaweicloudsdkimage**, and click **Install Package** in the lower left corner to install the packages.

On PyCharm, choose **File** > **Settings** > **Project** > **Python Interpreter**. Click + in the upper right corner, search for **huaweicloudsdkcore** and **huaweicloudsdkimage** respectively, and click **Install Package** in the lower left corner to install them.

Issue 01 (2025-01-17) Copyright © Huawei Technologies Co., Ltd.

| Settings                       |                       |                                        |         |                                                |            | × |
|--------------------------------|-----------------------|----------------------------------------|---------|------------------------------------------------|------------|---|
| Qr                             | Project: spider > Pyt | hon Interpreter       For current proj | ject    |                                                |            |   |
| > Appearance & Behavior        | Python Interpreter: 🦂 | Python 3.7.2 (D:\Python\python37\pytho | on.exe) |                                                |            | - |
| Keymap                         |                       |                                        |         |                                                |            |   |
| > Editor                       | Package               | Version                                |         | Latest ver                                     | sion       | + |
| Plugins                        | Cython                | 0.29.14                                |         | ▲ 0.29.23                                      |            | - |
| > Version Control              | IPy                   | 1.0                                    |         | ▲ 1.01                                         |            |   |
| ✓ Project: spider              | ImageHash             | 4.0                                    |         | ▲ 4.2.0                                        |            |   |
| Python Interpreter             | 🖺 Available Packages  |                                        |         |                                                |            | × |
| Project Structure              | Q- huaweicloudsdkco   | re                                     |         |                                                |            | × |
| > Build, Execution, Deployment | huaweicloudsdkcore    |                                        | G De    | scription                                      |            |   |
| > Languages & Frameworks       | nuaweiciouusukcore    |                                        | G De    | scription                                      |            |   |
| > Teols                        |                       | packages directory (C\Users\hwx621178  | \AppDat | Specify version<br>Options<br>a\Roaming\Python | 3.0.50<br> | * |
| ?                              | Install Package       | Manage Repositories                    |         |                                                |            |   |

#### Figure 4-2 Installing the Python SDK for Image Recognition using PyCharm

3. Copy the SDK sample code of Image Tagging to PyCharm. # coding: utf-8

```
from huaweicloudsdkcore.auth.credentials import BasicCredentials
from huaweicloudsdkimage.v2.region.image_region import ImageRegion
from huaweicloudsdkcore.exceptions import exceptions
from huaweicloudsdkimage.v2 import *
if __name__ == "__main__":
 //Enter your AK/SK.
  ak = "<YOUR AK>"
  sk = "<YOUR SK>"
  credentials = BasicCredentials(ak, sk) \
  client = ImageClient.new_builder() \
     .with_credentials(credentials) \
     .with_region(ImageRegion.value_of("ap-southeast-1")) \
     .build()
try:
     request = RunImageTaggingRequest()
     request.body = ImageTaggingReq(
       url="https://support.huaweicloud.com/intl/zh-cn/productdesc-image/zh-
cn_image_0241182299.png"
     )
     response = client.run_image_tagging(request)
     print(response)
  except exceptions.ClientRequestException as e:
     print(e.status_code)
     print(e.request_id)
     print(e.error code)
     print(e.error_msg)
```

4. Obtain the AK and SK and replace **<YOUR AK>** and **<YOUR SK>** in the sample code with the AK and SK, respectively.

Log in to the Access Keys page. Create an access key or use an existing access key. The AK and SK are contained in the **credentials.csv** file.

| User NameAccess KeSecret Access Key                  |  |
|------------------------------------------------------|--|
|                                                      |  |
| testuser LSKM [] [] [] [] [] [] [] [] [] [] [] [] [] |  |
| AK SK                                                |  |

5. Run the sample code to obtain the recognition result. You can interpret the review result based on the response parameter description. For details, see the **image tag recognition result**.

#### Figure 4-3 Example

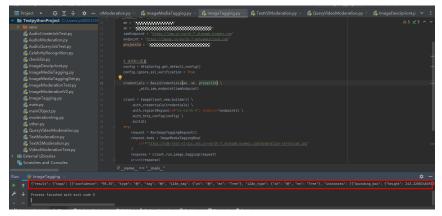

# **5** Viewing the Number of Calls

#### Function

You can view the number of calls on the Image Recognition console to learn the number of successful and failed calls.

#### Procedure

- 1. Log in to the Image Recognition console. In the left navigation pane, choose **Overview**.
- 2. You can select a service and set a time period to view the changes in the number of successful and failed calls in this period.